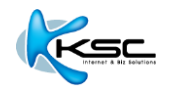

# **BizMail: วธิตี งั้คา่ การใชง้าน iPHONE/iPAD/iOS**

**Thai Version 2.0**

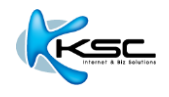

# **วธิตี งั้คา่ การใชง้าน IPHONE/IPAD/IOS**

1. คลิกที่ไอคอน "**Settings**"

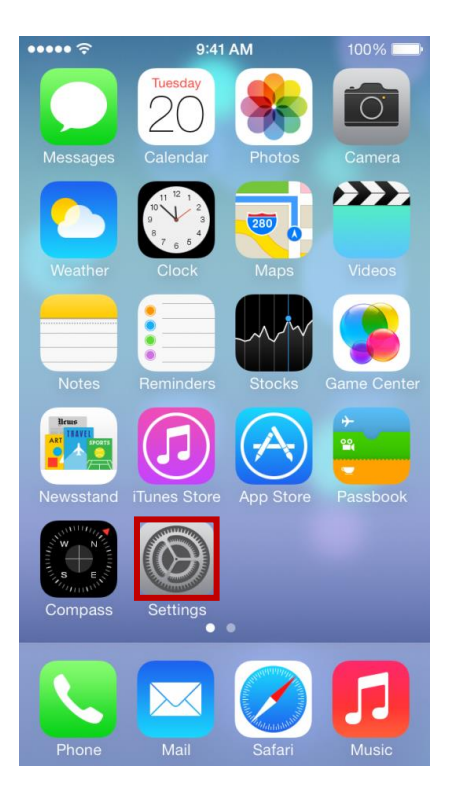

2. คลิกที่แท็บ "**Mail, Contacts, Calendars**"

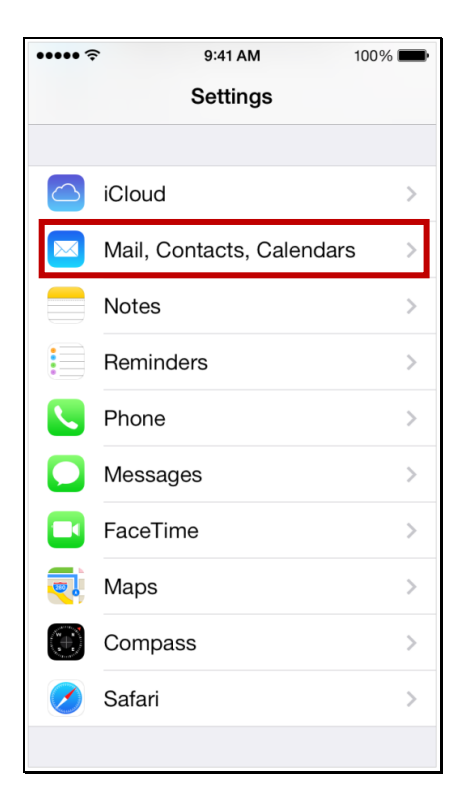

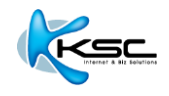

#### 3. คลิก "**Add Account**"

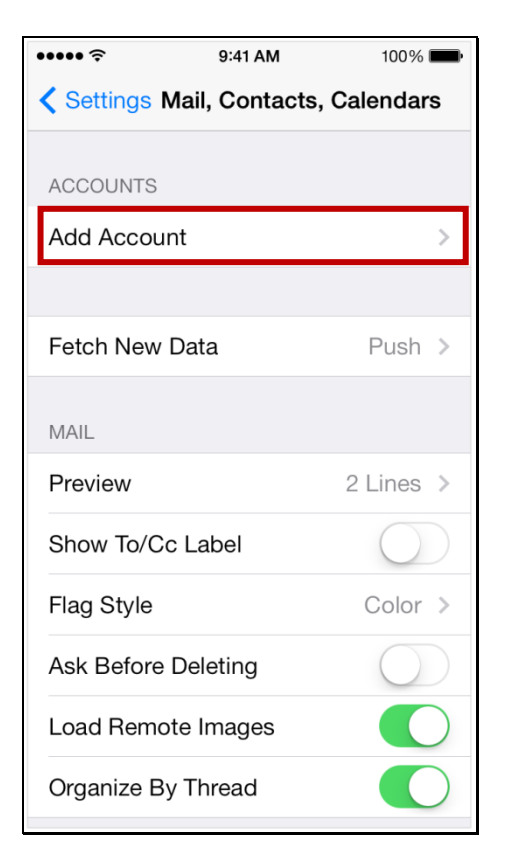

### 4. เลือก "**Other**"

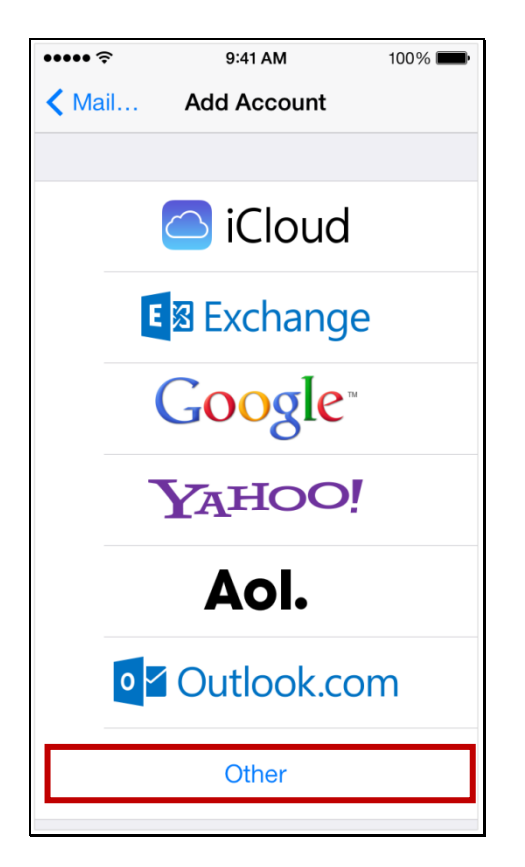

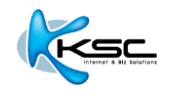

### 5. คลิก "**Add Mail Account**"

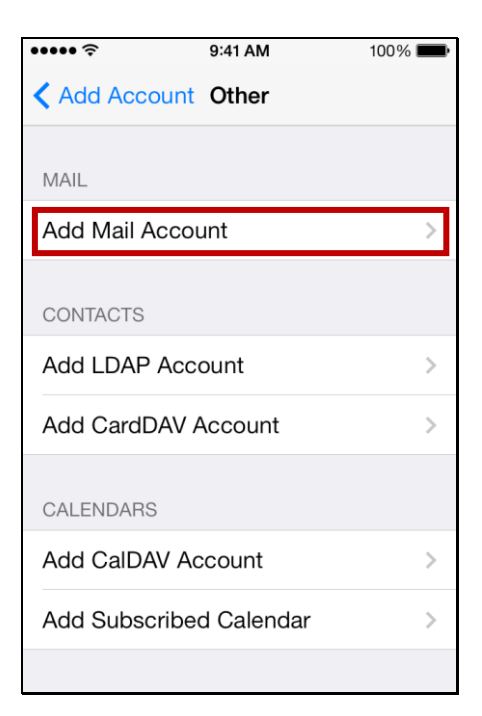

## 6. กรอกข ้อมูลดังต่อไปนี้

Name: (ชื่อ นามสกุล)

E-mail: กรอกอีเมลที่คุณตั้งไว ้ (ตัวอย่างตามรูปคือ [youremail@yourdomain\)](mailto:youremail@example.com)

Password: รหัสผ่านที่ได*้*ตั้งค่าไว้

้เมื่อกรอกข้อมูลเรียบร้อยแล*้*ว กดปุ่ม "**Next**″

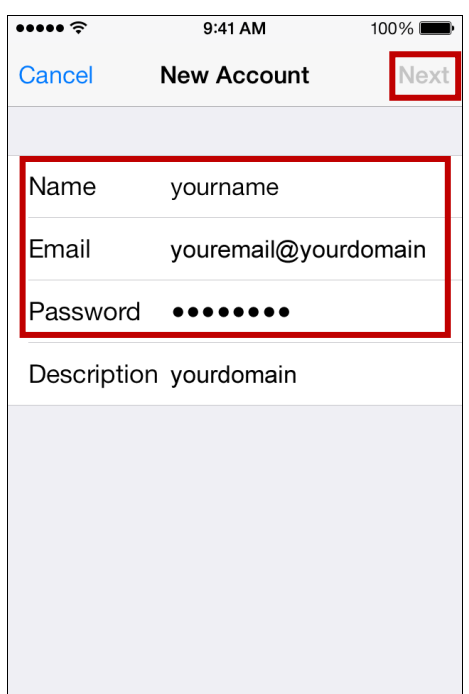

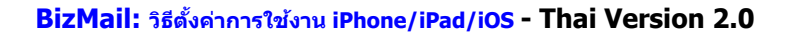

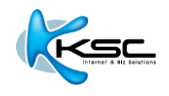

7. ในหน้าต่าง **New Account** เลือก "**POP**" อีกครั้ง

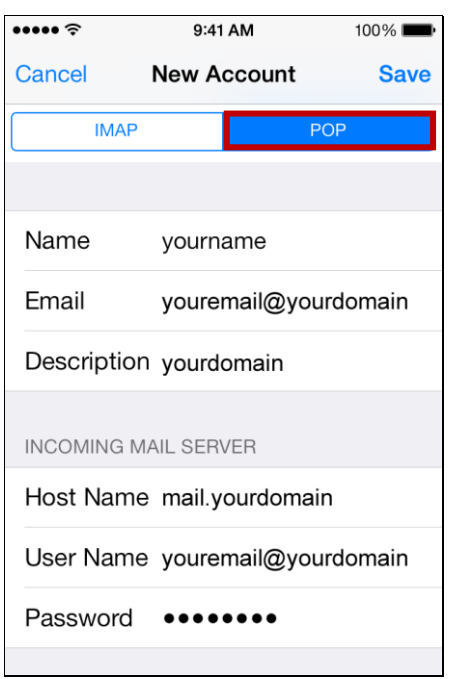

#### 8. กรอกข ้อมูลดังต่อไปนี้

Host Name: mail.yourdomain

User Name: ชื่ออีเมล์ตามด้วย@yourdomain

Password: รหัสผ่านที่ได ้ตั้งค่าไว ้

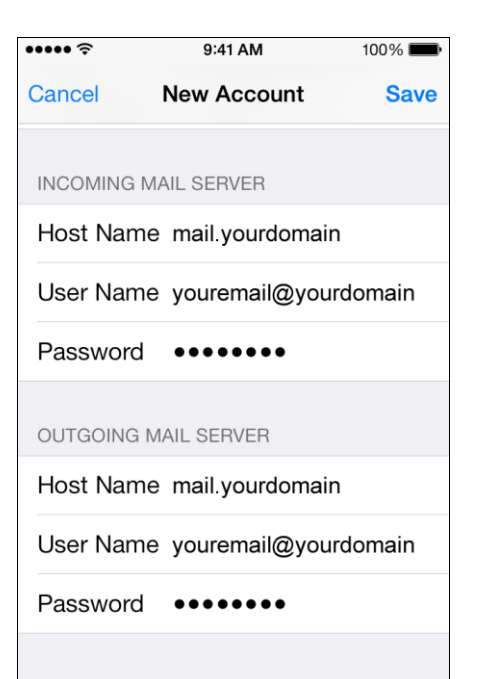

เมอื่ ใสค่ า่ เสร็จใหก้ดป่มุ "**Save**"

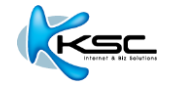

9. หน้าจอจะขึ้นว่า "**Cannot Connect Using SSL**" 2 ครั้ง ให้ตอบ "Yes" ทั้ง 2 ครั้ง เป็นอันสิ้นสุด ขั้นตอน

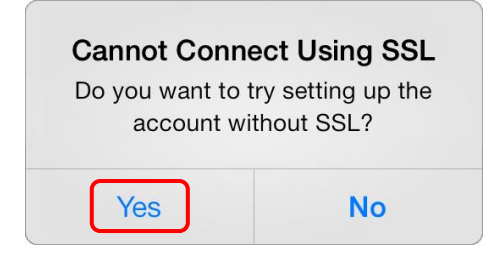